## **ОПЕРАЦИОННАЯ СИСТЕМА WINDOWS**

#### **Общие сведения**

Windows – графическая, многооконная, многозадачная, операционная система.

Операционная система Windows является объектно-ориентированной программой. Все объекты, с которыми она работает, представляются графически в виде значков: файлы, папки, диски и т. д. Многие значки в Windows стандартизированы, например файлы текстовых, звуковых, графических и других документов.

Первая версия ОС Windows появилась в 1986 году.

# **Основные особенности Windows:**

*Единый графический интерфейс.* Пользовательские программы, разработанные для работы в среде Windows принято называть *приложениями*. Пользовательский интерфейс приложений Windows имеет одинаковое исполнение, единые приемы управления. Научившись работать в одном из приложений можно достаточно быстро освоиться в другом приложении.

*Многозадачность* – Windows обеспечивает возможность одновременного выполнения нескольких программ, переключения с одной задачи на другую, управления приоритетами выполнения программ;

*Возможность обмена данными между приложениями.* Для реализации этой возможности в ОС Windows предусмотрено три механизма:

- буфер обмена(Clipboard) *–* это специальным образом организованное динамическое пространство оперативной памяти для временного размещения данных;

- DDE (Dinamic Data Exchange) – динамический обмен данными;

- OLE (Object Linking and Embedding) – механизм связи и внедрения объектов.

*Удобство поддержки устройств*. В Windows используется технология Plug and Play, это значит, что устройство достаточно подключить физически и операционная система сама найдет его, определит, что это такое, подберет в своей базе подходящий драйвер и пропишет его в своем реестре. А в тех случаях, когда устройство не соответствует стандарту "Plug & Play" или когда операционная система не может его распознать или не имеет в своей базе данных подходящего драйвера, установку можно выполнить с помощью программного обеспечения, полученного вместе с устройством при его покупке.

*Возможность работать в сети.* Последние версии операционной системы Windows обеспечивают пользователя всем комплексом услуг по работе в всемирной информационной сети Интернет: поиск информации, ведение списков посещаемых Web-узлов, поддержку всех основных стандартов Интернета; подготовку Webстраниц; передачу информации по электронной почте, факс-модему и др.

После загрузки Windows на экране монитора обычно отображается картинка, которая называется «Рабочий стол Windows»

#### **Краткая характеристика объектов рабочего стола:**

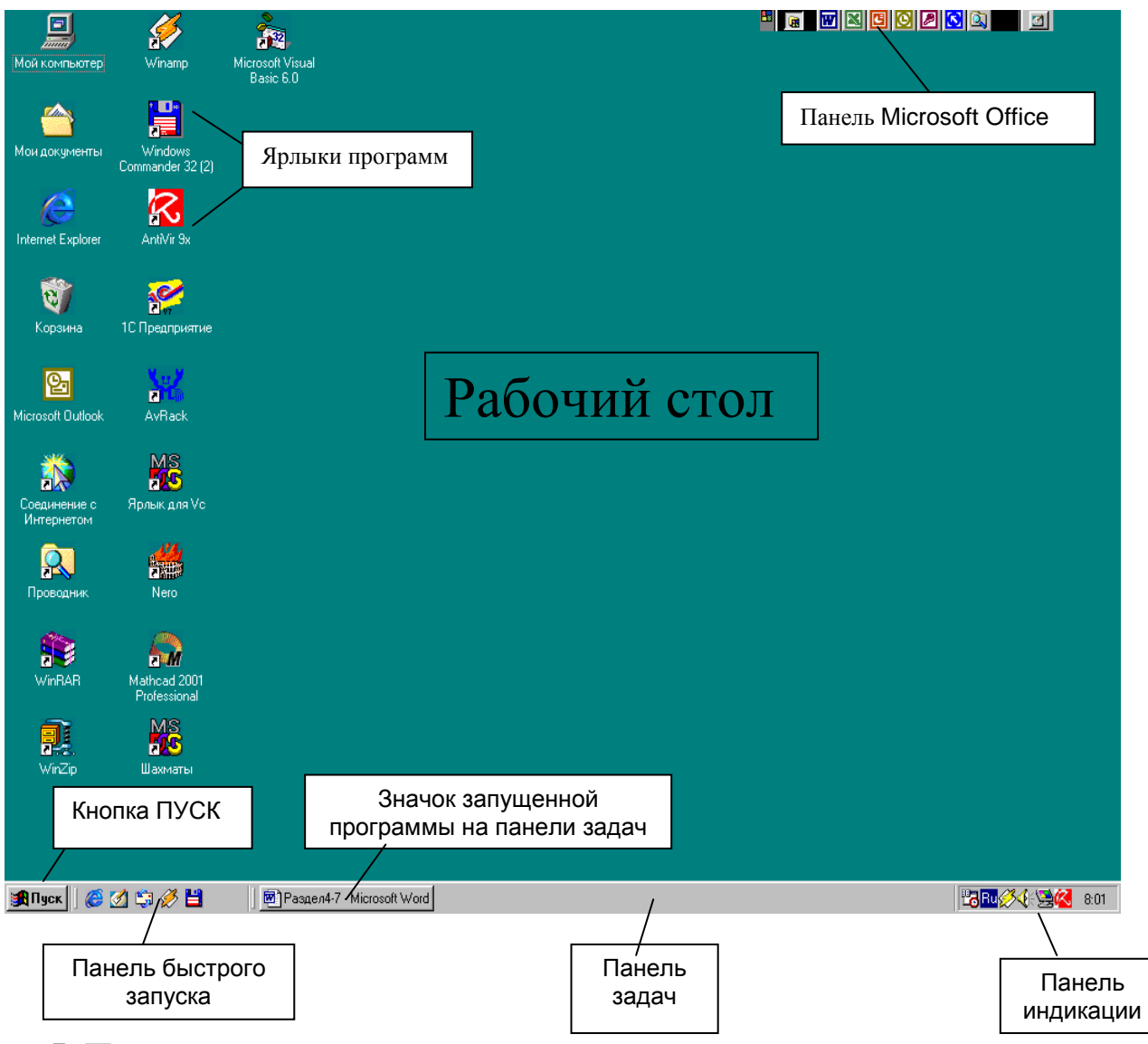

**I. Панель задач** – это горизонтальная строчка в нижней части экрана, которая размещается, обычно, поверх всех окон и содержит:

*1. Кнопка ПУСК* открывает доступ к командам *Главного меню*. Чтобы изучить возможности Windows, достаточно просмотреть внимательно пункты меню:

*- Программы* – позволяет найти и запустить любую программу.

*- Документы* - хранит список 15 документов, обрабатывавшихся на компьютере в последнее время;

*- Настройка* - открывает доступ к программам настройки компьютера: Панель управления, Принтеры, Панель задач и меню ПУСК, свойства папки и рабочий стол;

*- Поиск* – позволяет осуществлять поиск на компьютере файлов, папок, людей;

*- Справка* - открывает доступ к справочной системе Windows.

*- Выполнить* – запуск программ через строку ввода.

*2. Панель быстрого запуска* – используется для размещения наиболее часто используемых программ.

*3. Панель индикации* служит для отображения текущего времени, раскладки клавиатуры, регулятора громкости, настройки разрешающей способности экрана монитора и др. Если подвести указатель мыши к значку в панели индикации и задержать его на некоторое время *(зависнуть),* то высвечивается либо дополнительная информация, либо открывается меню настройки свойств выделенного объекта.

*4. Значки открытых документов, папок, программ.*

**II. Мой компьютер –** это системная папка, которая содержит ресурсы компьютера пользователя (локальные диски, съемные носители и др.)

**III. Корзина** – это программа, предназначенная для хранения удаленных файлов и папок. При необходимости корзину можно открыть и восстановить удаленный файл. Корзину периодически следует очищать для удаления накопившегося "мусора".

**IV. Папки** (Каталог) – элемент файловой системы, структура для хранения файлов и других каталогов.

**V. Файлы -** порция информации, которая имеет имя и место на диске. В Windows имена файлов формируются по следующим правилам:

**-** имена файлов могут содержать до 256 символов (латинских или русских);

- **-** имена файлов могут содержать разделители . ,
- **-** имена файлов не могут включать в себя следующие символы \ / : \* ? < > |

**VI. Ярлыки** – служат для быстрого доступа к наиболее часто используемым объектам. Физически ярлык представляет собой небольшой файл, который содержит ссылку на представляемый им объект, своеобразный адрес объекта. Для того чтобы отличить ярлык, в нижнем левом углу значка ставится стрелка.

**VII. Окна** – прямоугольные экранные области, внутри которых размещается графическая информация и элементы управления.

В зависимости от назначения окна делятся на окна программ, окна документов, окна диалога (запроса), окна сообщений. Все они отличаются составом элементов управления, размещаемых в них.

Окно может существовать в трех состояниях:

 $\Box$  полноэкранное – окно развернуто на весь экран;

 $\Box$  нормальное – окно занимает часть экрана;

 $\Box$  свернутое – окно свернутое в кнопку.

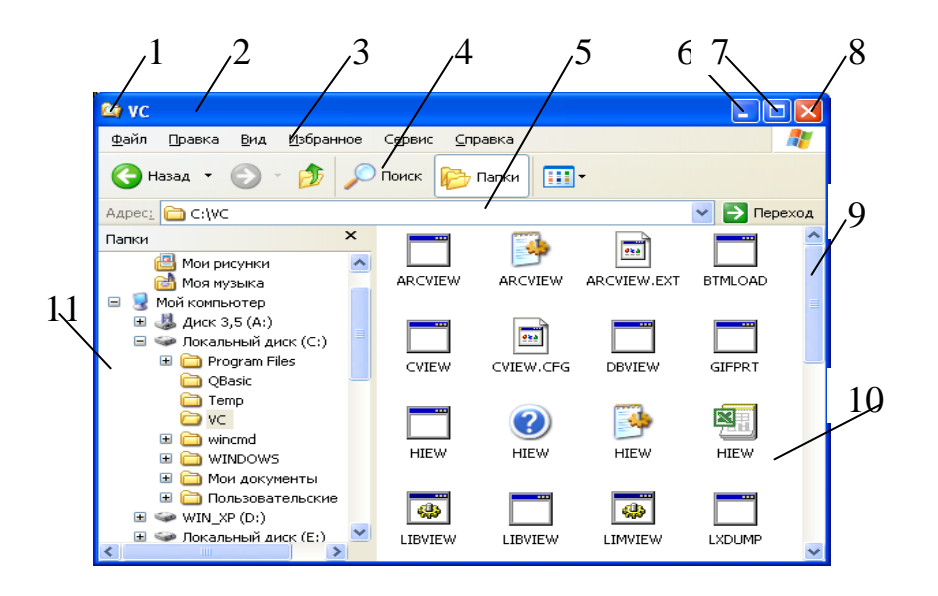

#### *Структура окна*

- 1. кнопка системного меню
- 2. строка заголовка окна

3. горизонтальное меню – содержит заголовки отдельных, открывающихся меню с командами

4. панель инструментов – набор пиктограмм, каждая их которых представляет собой некую функцию (инструмент), предусмотренную для работы в окне

5. адресная строка

6., 7, 8. – кнопки управлении размером окна (свернуть, развернуть, закрыть)

9. полоса прокрутки – вертикальная

10. рабочая область

11. панель обозревателя.

#### *Управление окнами*

Для перемещения окна зацепите его мышью за заголовок и переместите в требуемое положение.

Для изменения размеров окон зацепите мышью за одну из сторон (курсор принимает вид двунаправленной стрелки) и протяните мышь в нужном направлении. Если зацепить мышью за угол окна, то можно изменять одновременно оба размера.

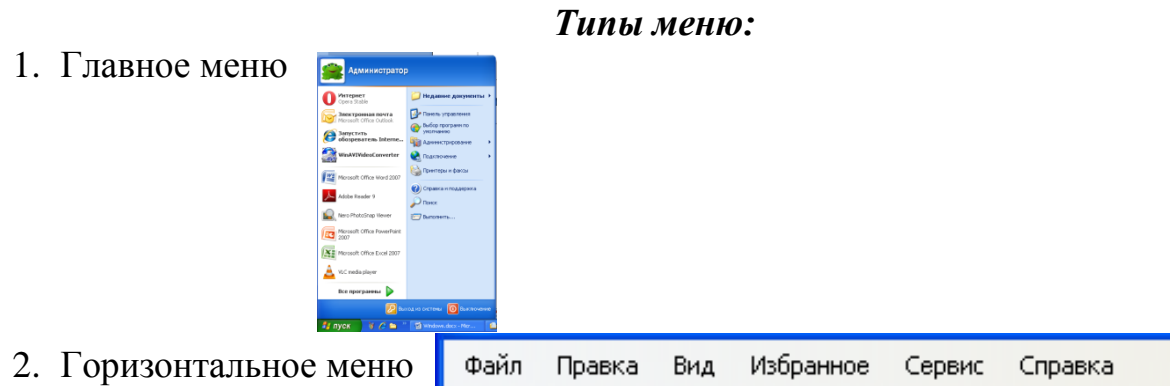

3. Контекстное меню – появляется при нажатии правой клавиши мыши. В контекстном меню отображаются все задачи, которые можно выполнить с данным об:

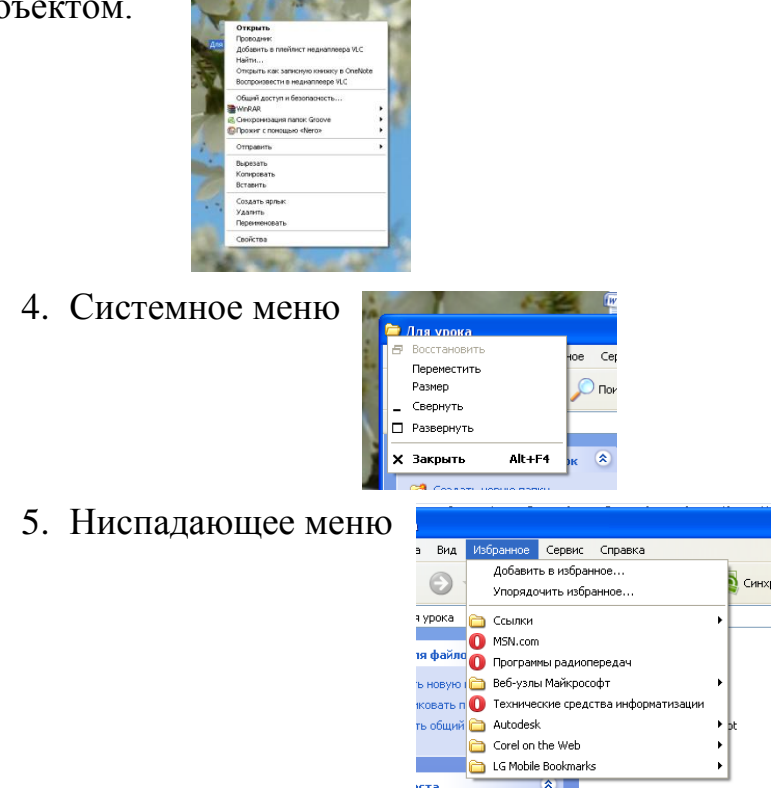

*Чтобы узнать назначение любого объекта в Windows зависните на нем мышью. Через некоторое время появится всплывающая подсказка.*

Ниже, на рисунке приведены основные элементы управления, используемые в окнах Windows. К таким элементам относятся:

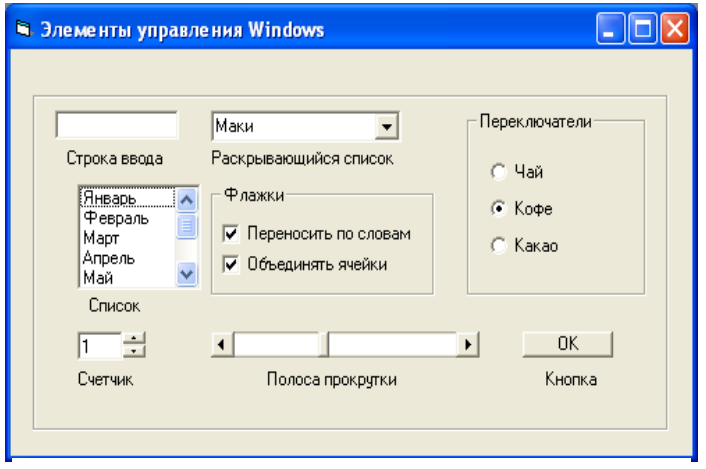

Элементы управления Windows

- *строка ввода* - горизонтальная полоса белого цвета, служит для ввода буквенно-цифровой информации. Для активизации строки ввода необходимо щелкнуть по ней мышью. При этом в строке ввода появляется курсор - вертикальная мигающая черта;

- *списки* – перечень элементов. Если весь список не умещается в окне, то справа появляется линейка прокрутки. Для выбора элемента списка необходимо щелкнуть по нему мышью;

- *раскрывающийся список* – список, который для экономии места в окне свернут. На экране присутствует лишь заголовок окна, содержащий строку ввода и кнопку раскрытия окна. Для выбора нужного элемента списка его необходимо открыть щелчком мыши по кнопке раскрытия окна, найти в списке нужный элемент и щелкнуть по нему мышью. Выбранный элемент списка записывается в строку ввода заголовка и список сворачивается;

- *флажки* – элемент управления в виде маленького прямоугольника. Флажок можно установить или снять. Если флажок установлен, то внутри прямоугольника появляется отметка в виде крестика или галочки. Снятие и установка флажка осуществляется щелчком мыши. Если флажок установлен, то действие, указанное в текстовом сообщении справа от флажка, выполняется.

В окне диалога может быть несколько флажков объединенных в группу. Все флажки независимы друг от друга. Поэтому установка или снятие какого-либо флажка не влияет на состояние других флажков.

- *переключатели* – представлены на экране кругом с пояснительной надписью справа. Переключатель может быть включен или выключен. Если переключатель включен, то он отмечается черной точкой внутри круга. Все переключатели объединяются в группу по умолчанию. При этом только один переключатель может быть включен, а остальные переключатели автоматически выключаются;

- *счетчики* – предназначены для ввода чисел. Ввод числа можно осуществлять либо вручную в строке ввода, либо установить с помощью кнопок, расположенных справа (слева, сверху или снизу) от строки ввода.

## **Сортировка файлов и папок**

Сортировку файлов и папок в панели можно выполнить с помощью команды *Вид, Упорядочить значки*. Сортировку можно выполнить по имени файла, типу, размеру или дате изменения. Сортировка выполняется по возрастанию кода символов в кодовой таблице компьютера: цифры 0...9, буквы латинского алфавита A...Z, a...z, буквы русского алфавита А...Я, а...я. Команда *автоматически* используется для выравнивания значков при представлении файлов в виде крупных или мелких значков.

# **РАБОТА С ОБЪЕКТАМИ WINDOWS**

### **I. Выделение объектов**

1) выделение нескольких объектов стоящих рядом – обвести нужные объекты при нажатой левой клавишей мыши

2) выделение объектов не стоящих рядом – Ctrl+щелчок левой клавишей мыши.

### **II. Создание папок**

Чтобы создать новую папку, выберите команду *Создать, Папку* в меню *Файл* или *Контекстном меню.* В панели появится папка с именем *Новая папка.* Присвойте папке другое, оригинальное имя.

### **III. Копирование файлов и папок**

Копирование – двухместная операция. При копировании всегда присутствует источник информации и приемник информации. Алгоритм копирования зависит от используемого способа копирования и адреса источника и приемника.

1) копирование через Буфер обмена:

- выделить файл или группу файлов;
- вызвать контекстное меню;
- выбрать команду *Копировать*. Информация помещается в буфер;
- перейти в папку место назначения;
- вызвать контекстное меню;
- выбрать команду *Вставка*.
- 2) копирование правой клавишей мыши:

- открыть два окна «откуда копировать» и «куда копировать»;

- схватить нужный объект правой клавишей мыши и, не отпуская перенести в окно «куда копировать»;

- отпустить и в контекстном меню выбрать команду *Копировать.*

## **IV. Перемещение файлов и папок** – выполняется также как и копирование, но после выполнения копирования *исходный файл удаляется* с диска.

1) перемещение через Буфер обмена:

- выделить файл или группу файлов;
- вызвать контекстное меню;
- выбрать команду *Вырезать*. Информация помещается в буфер;
- перейти в папку место назначения;
- вызвать контекстное меню;
- выбрать команду *Вставка*.
- 2) перемещение правой клавишей мыши:
- открыть два окна «откуда перемещать» и «куда перемещать»;

- схватить нужный объект правой клавишей мыши и, не отпуская перенести в окно «куда перемещать»;

- отпустить и в контекстном меню выбрать команду *Переместить.*

**V. Создание ярлыков** – выполняется также как и копирование и перенос.

1) создание ярлыка через Буфер обмена:

- выделить файл, для которого создаем ярлык;
- вызвать контекстное меню;
- выбрать команду Копировать. Информация помещается в буфер;
- перейти в папку где создаем ярлык;
- вызвать контекстное меню;
- выбрать команду *Вставить ярлык*.
- 2) создание ярлыков правой клавишей мыши:

- схватить объект, для которого создаем ярлык правой клавишей мыши и, не отпуская, перенести в место создания ярлыка;

- отпустить и в контекстном меню выбрать команду *Создать ярлык.*

3)

-выделить файл, для которого создаем ярлык;

-вызвать контекстное меню;

- выбрать команду *Отправить–Рабочий стол(создать ярлык)*

*При копировании с помощью мыши из одной папки в другую в пределах одного диска, исходный файл остается на прежнем месте, а имя файла переносится в указанную папку. Из исходной папки файл удаляется. То есть осуществляется не копирование, а перенос файла.* 

## **VI.Переименование файлов и папок**

Для переименования файла или папки необходимо:

- 1. выделить файл или папку;
- 2. вызвать контекстное меню;
- 3. выбрать команду *Переименовать;*

4. записать в строке ввода новое имя папки или файла.

#### **VII. Удаление объектов**

- 1) выделить объект, нажать Delete
- 2) схватить объект, перенести в корзину;
- 3) вызвать контекстное меню, выбрать команду *Удалить*.

**VIII.** Восстановление удаленных объектов из Корзины.

1) Открыть Корзину, найти нужный объект, выполнить команду *Файл– Восстановить* (объект восстанавливается на место, с которого он был удален);

2) Открыть Корзину, найти нужный объект, схватить его левой клавишей мыши, и не отпуская, перенести в любое место на диске.